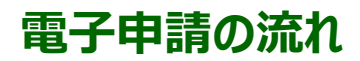

電子申請ページURL: http://www.fwu.ac.jp/collaboration/application/

### **1.「電子申請一覧」**ページを開きます。

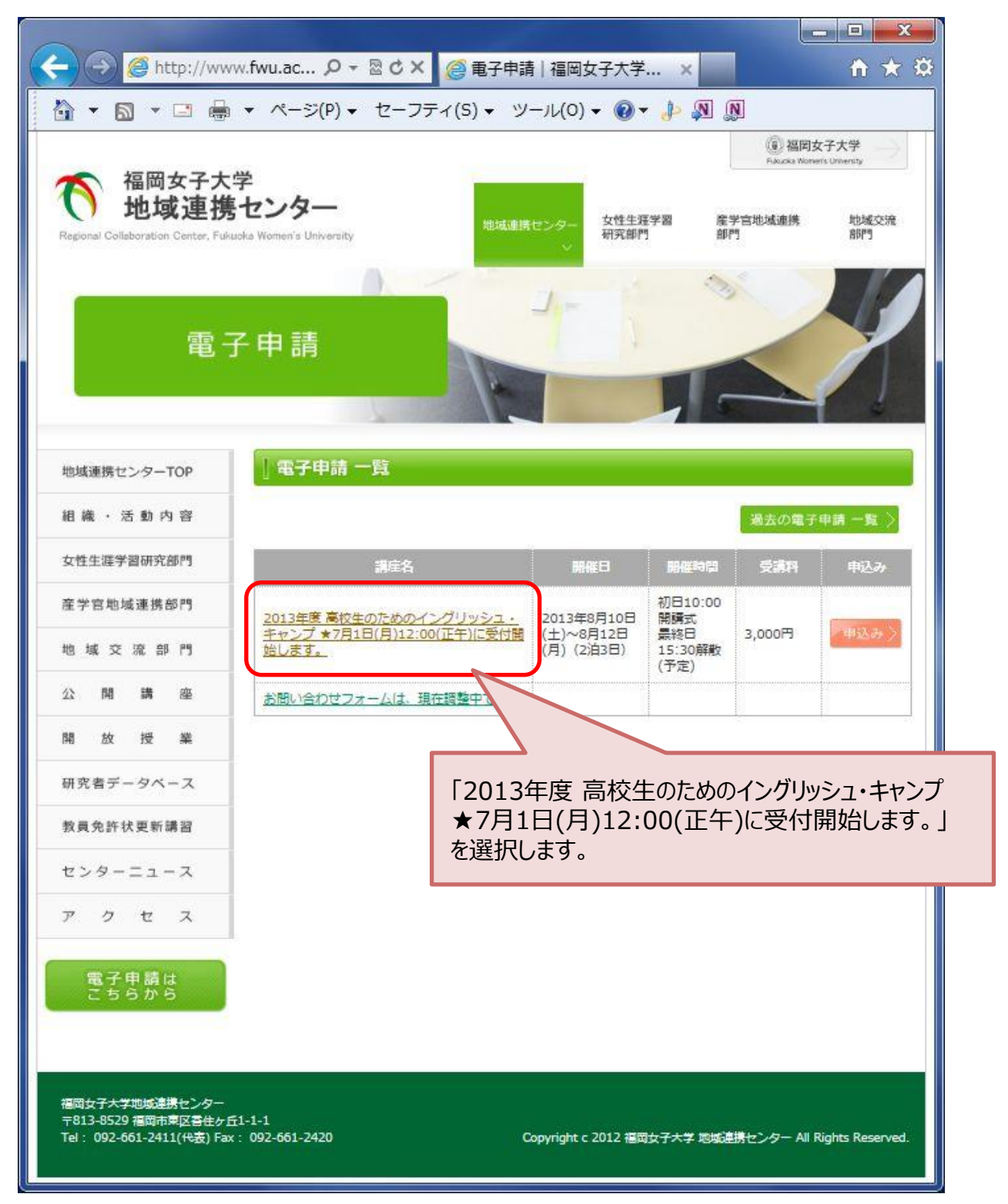

※この資料の環境は、ブラウザ: Internet Explorer 9、 OS: Windows 7 です。

### **2.「電子申請 詳細情報」**から詳細を確認します。

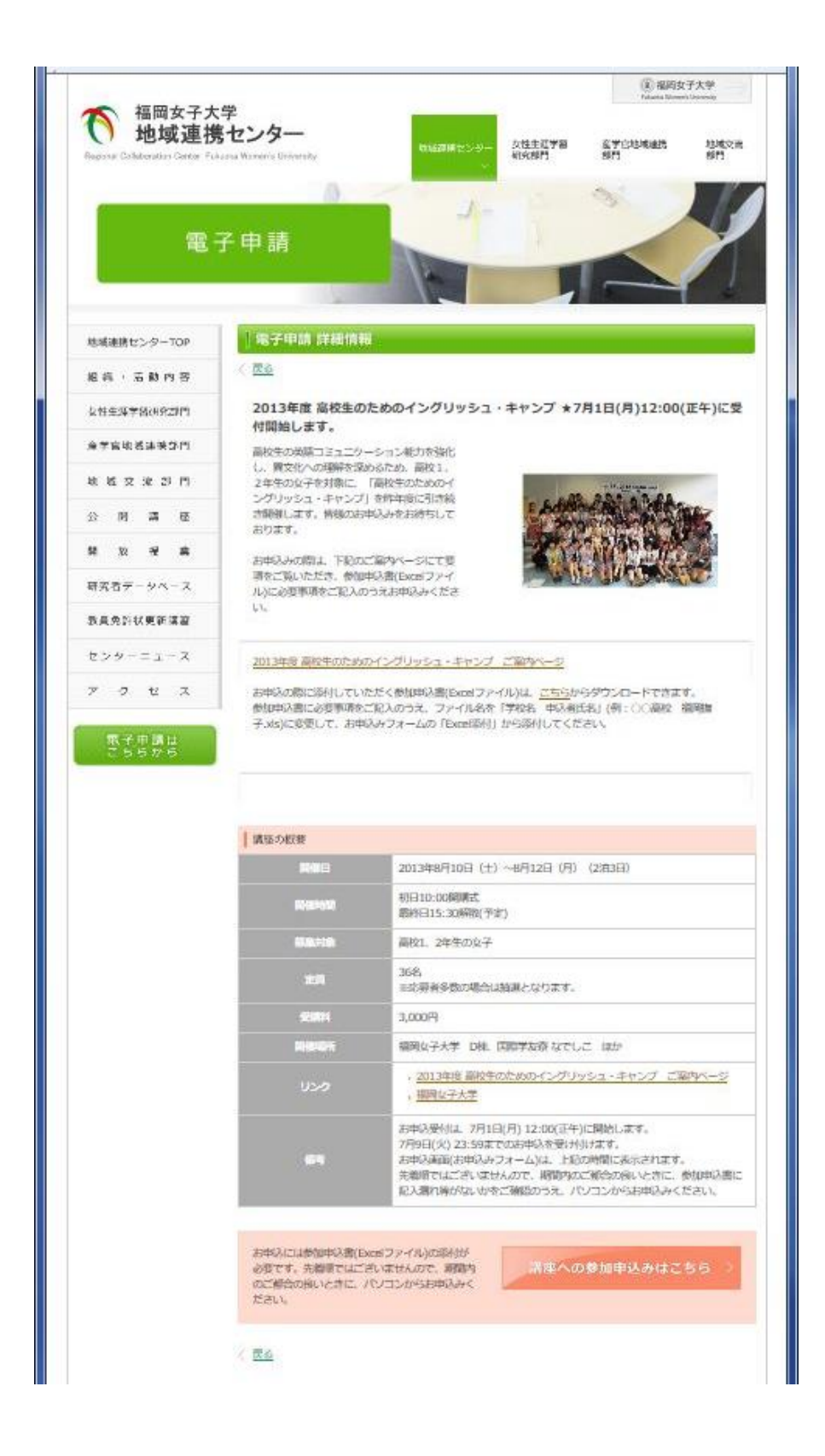

◆参加申込書(Excelファイル)は、このページからパソコンに保存(ダウンロード)することができます。 方法は、 **別紙\_参加申込書のダウンロード方法** をご参照ください。 -----------------

### **3.**「講座への参加申込みはこちら」を押します。

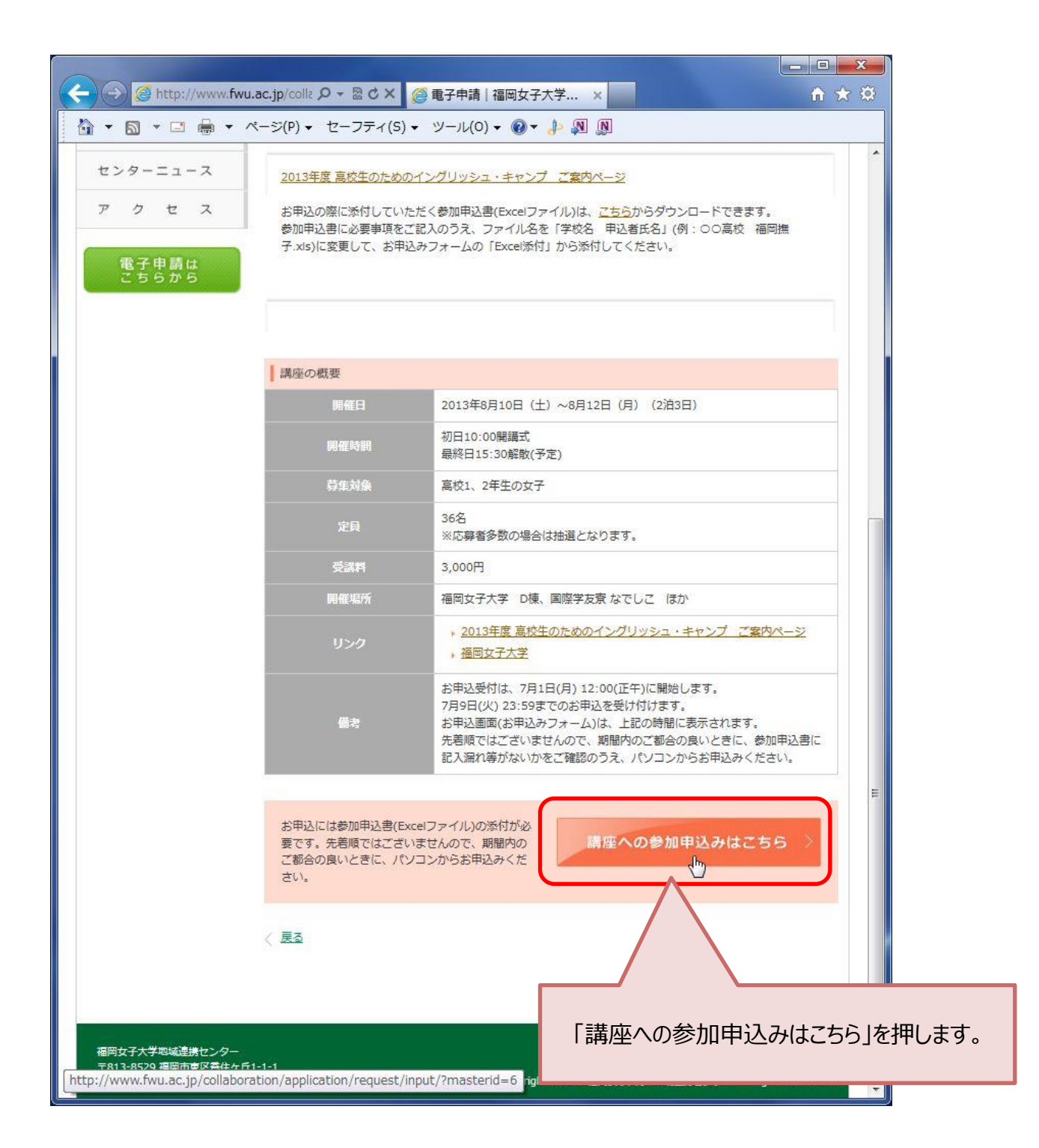

**4.「お申込みフォーム」**画面が表示されます。

必要事項を入力します。

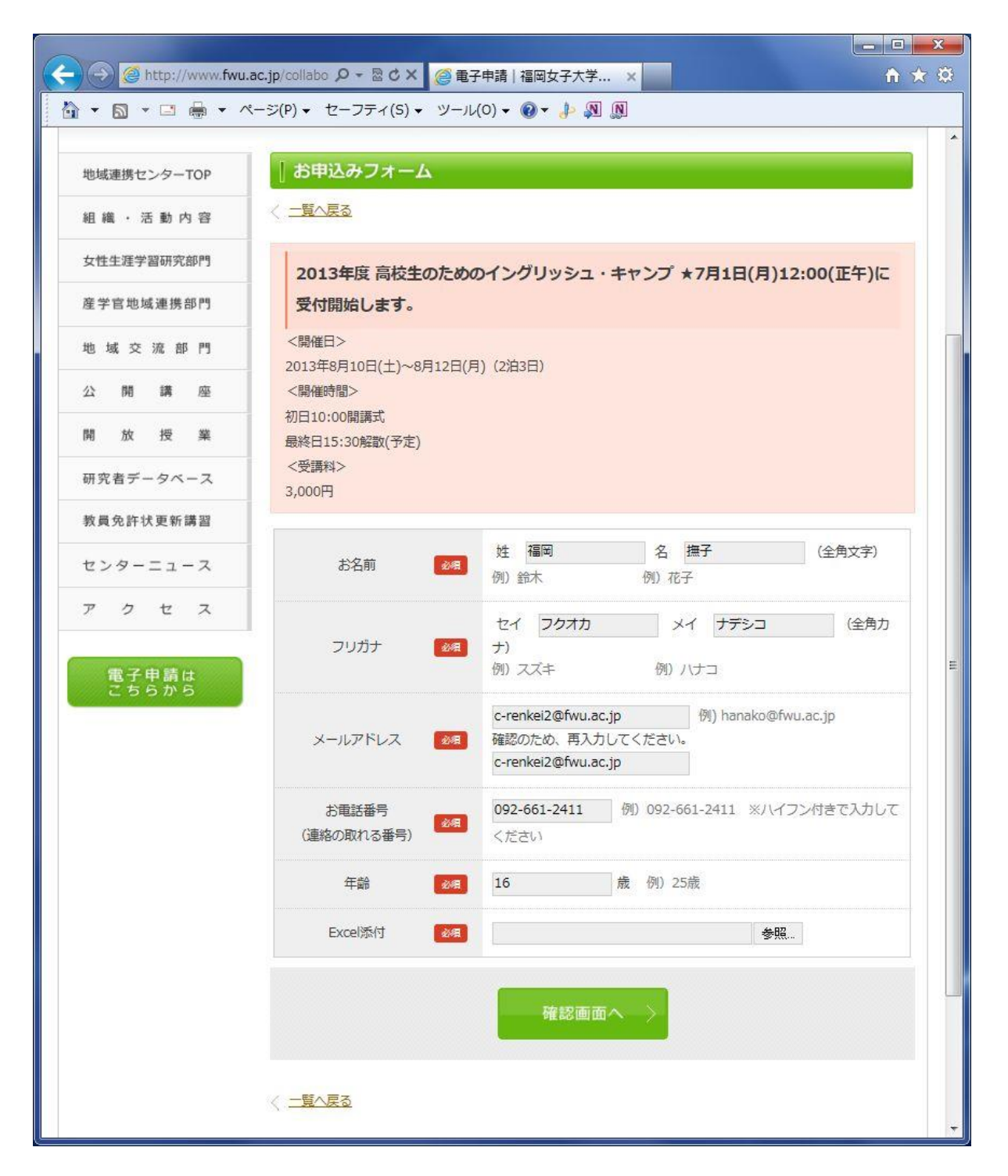

**5.**Excelファイルを添付します。

添付の方法は次のとおりです。

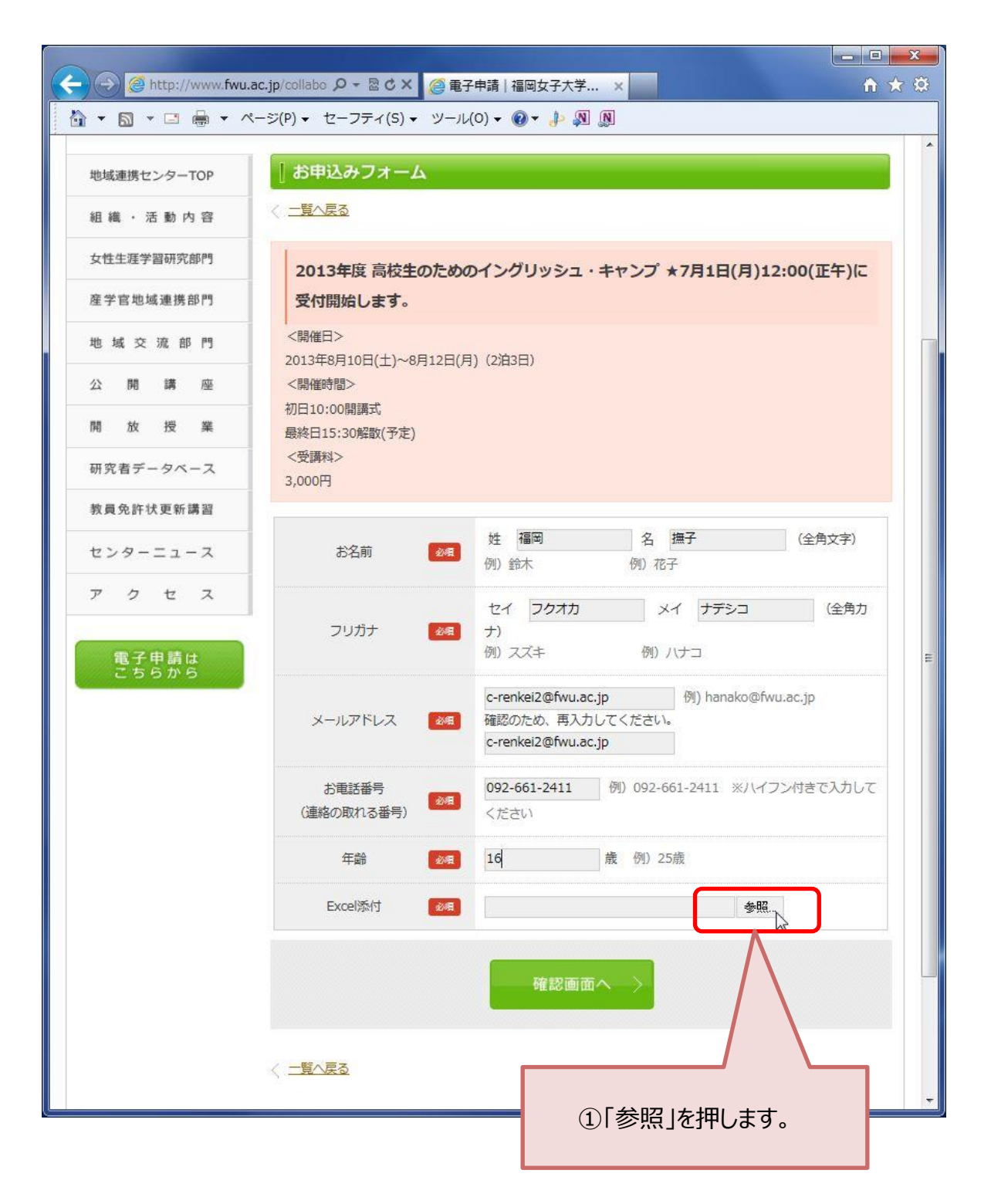

## 「アップロードするファイルの選択」というウィンドウが表示されます。

### ※今回は、参加申込書(Excelファイル) をデスクトップに保存していたとして説明しています。 デスクトップ以外の場所にファイルを保存されている方は、その場所を選択してください。

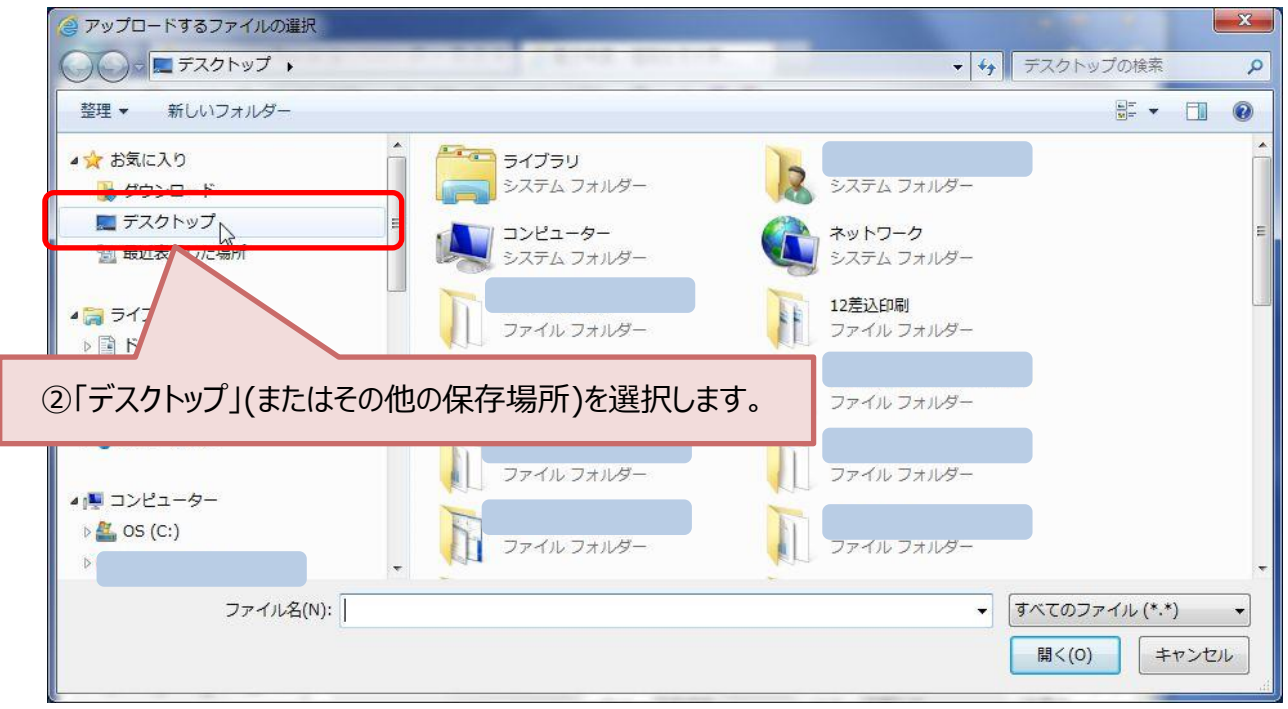

※お使いの環境により見た目が異なります。

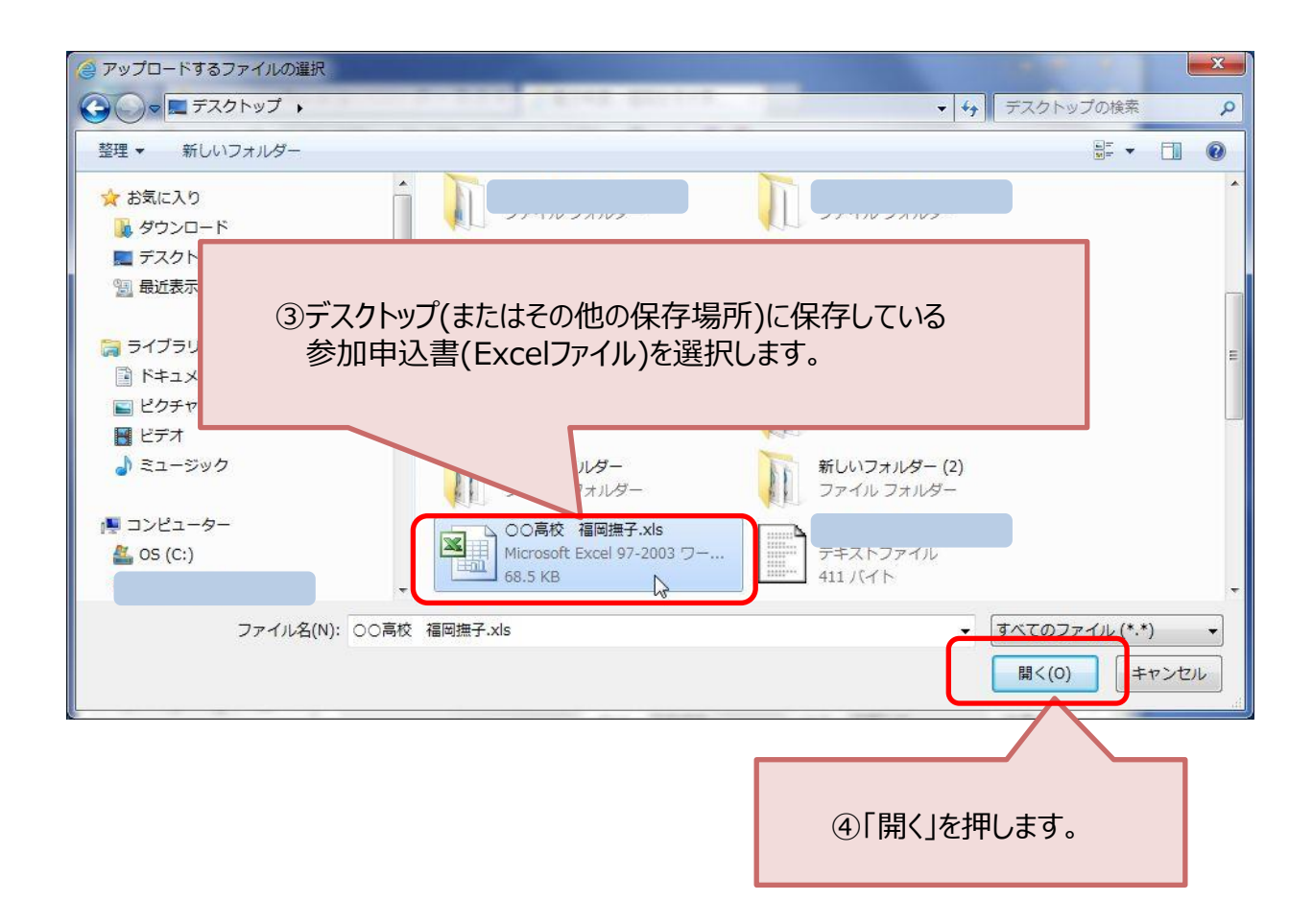

# 電子申請の画面に戻ります。

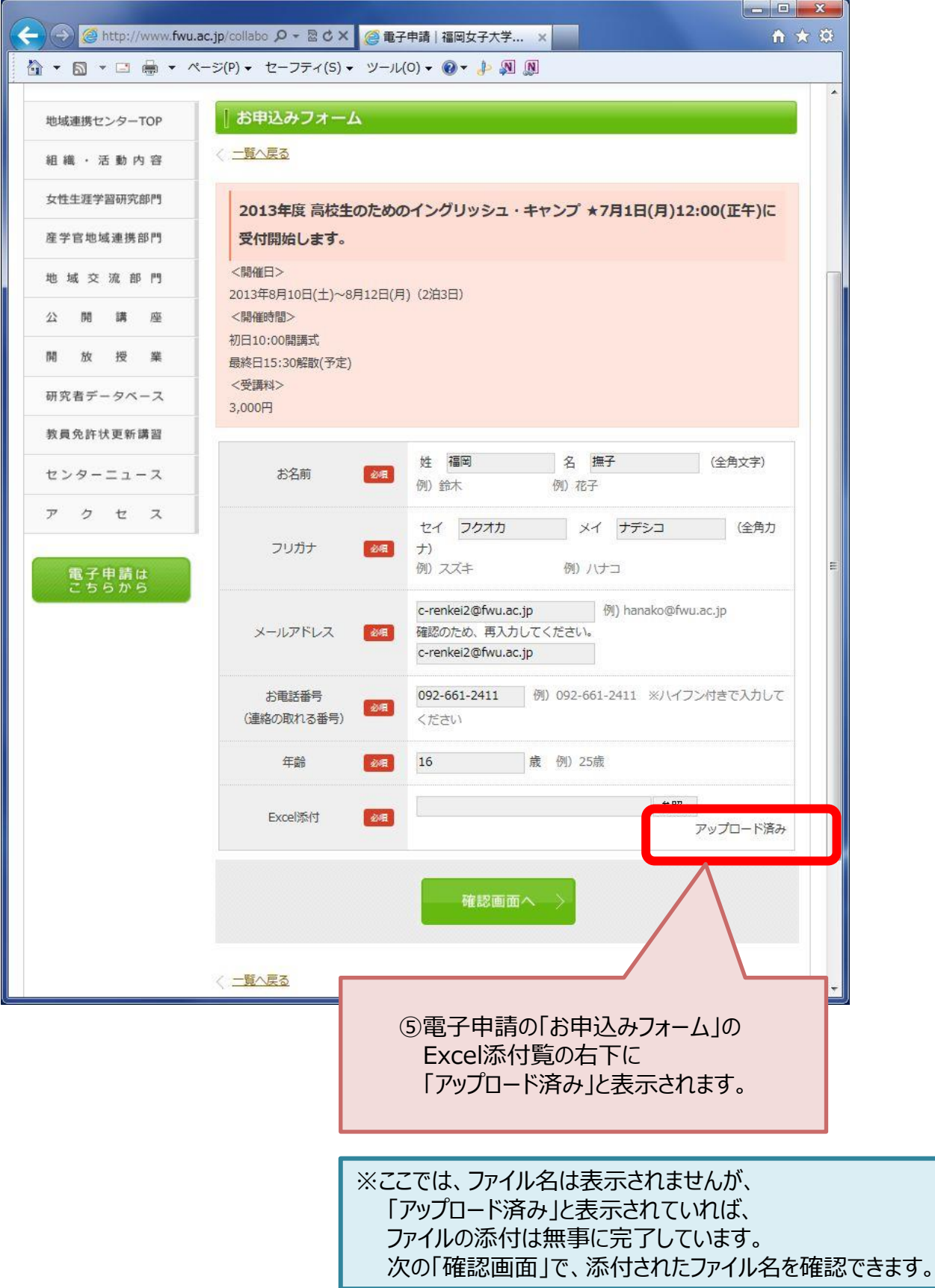

### **6.「確認画面へ」**を押します。

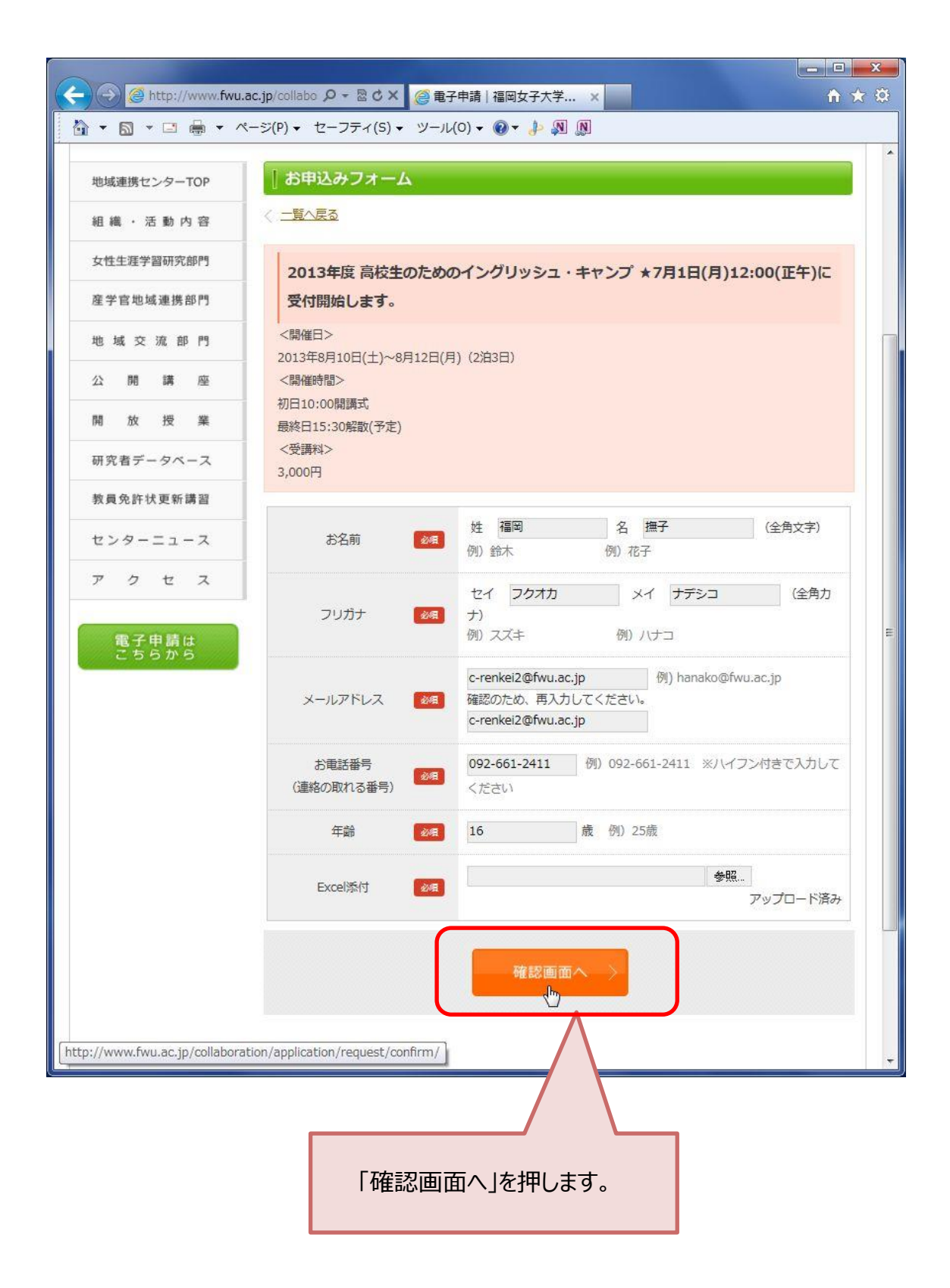

**7.**入力内容を確認します。

### 間違いがなければ、**「送信する」**を押してください。

間違いがあるときは、**「修正する」**で前のページ(入力ページ)に戻って修正することができます。

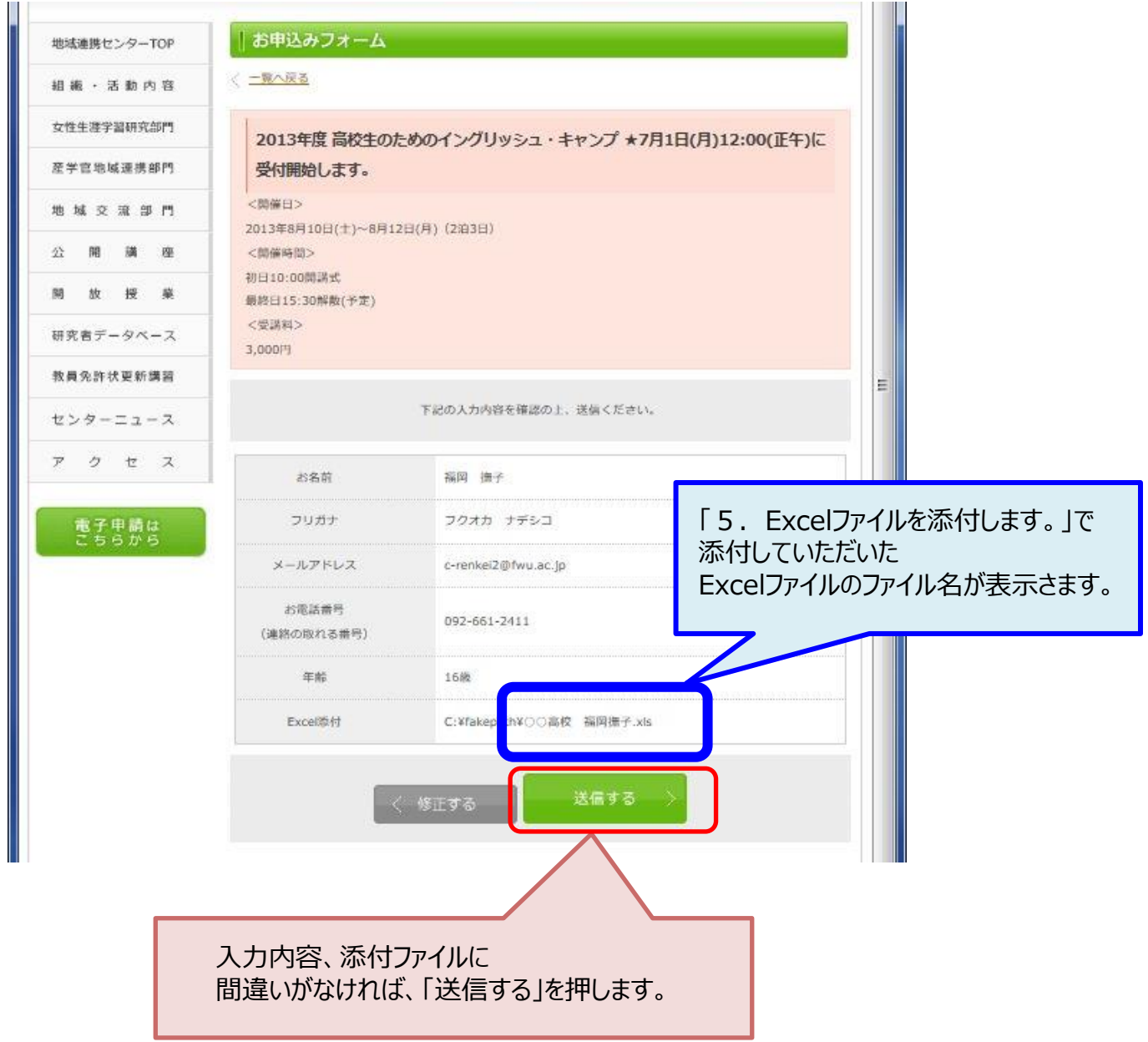

### **8.送信完了**

次のメッセージが表示されます。

送信完了致しました。

電子申請のお申込みありがとうございます。 直ちに**お申込み確認メール**を送信させていただきますのでご確認ください。

尚、メールが届かない場合は入力されましたメールアドレスが間違っている可能性がございます。

その際はお手数ですが再度送信してください。

※迷惑メールフォルダもご確認ください。

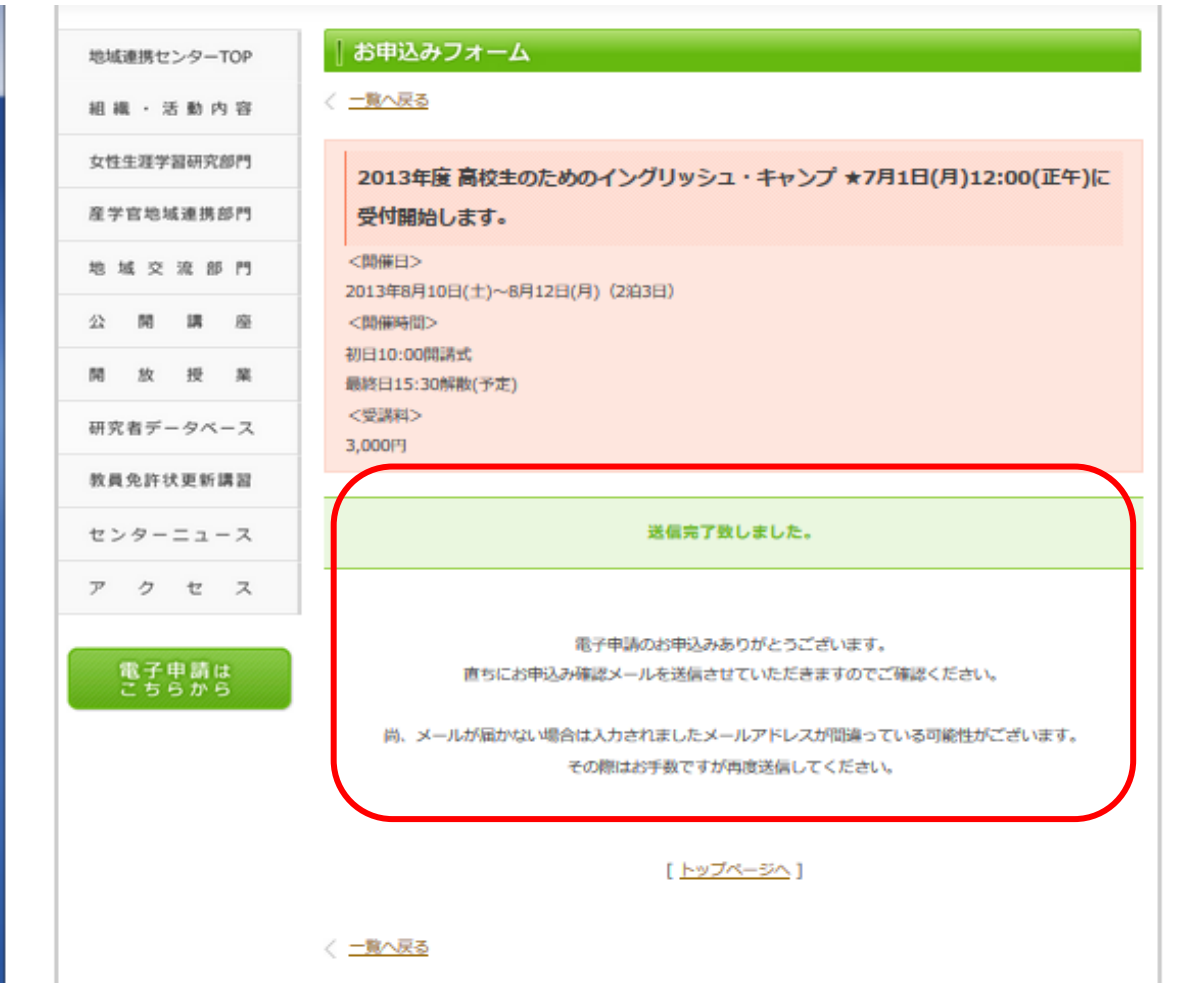

**※お申込み確認メール**の本文は次のページをご参照ください**。**

### **9.お申込み確認メール【例】**

次のようなお申込確認メールが、「お申込みフォーム」の「メールアドレス」欄に入力された メールアドレス宛に送信されます。

**差出人:**c-renkei2@fwu.ac.jp **宛先:**XXXXX@fwu.ac.jp←※お申込者のメールアドレスです。 **件名:**福岡女子大学地域連携センター **本文:** 福岡 撫子 様 このたびは、福岡女子大学地域連携センター電子申請をご利用いただき、ありがとう ございます。 ただいま、お申込みを受け付けました。 (この電子メールは自動で配信しております。) ◇お申込み日時:2013年7月1日 15:00:00 ------------------------------------------------------------ ▼お申込み内容 ------------------------------------------------------------ 2013年度 高校生のためのイングリッシュ・キャンプ ★7月1日(月)12:00(正午)に受付開始 します。 <開催日>2013年8月10日(土)~8月12日(月)(2泊3日) <開催時間>初日10:00開講式<br /> 最終日15:30解散(予定) <受講料>3,000円 ------------------------------------------------------------ 申込No:XXXX ←※4ケタの数字です。 お名前:福岡撫子 フリガナ:フクオカナデシコ メールアドレス:XXXXX@fwu.ac.jp ←※お申込者のメールアドレスです。 お電話番号:092-661-2411 年齢:16歳 Excel添付:○○高校 福岡撫子.xls ====================================== 福岡女子大学地域連携センター 〒813-8529 福岡市東区香住ヶ丘1-1-1 URL: http://www.fwu.ac.jp/collaboration/ Tel: 092-661-2411(代表) Fax: 092-661-2420